In Adaptive, **NRC \$25M Project Budget sheet** is for NRC \$25M Project Leaders or Managers (Project Managers) to input or update forecast for the purpose of NRC reporting or project management. Please refer to Appendix A in this document for the scope of NRC \$25m projects, which also includes certain programs.

The Project Managers will be required to update the forecast every quarter. Finance will email the Project Managers when the update is needed in Adaptive. And **what's new** is that a task will also be assigned to Project Managers in Adaptive. They will receive a notification in Workday. When the update is completed, Project Managers are expected to mark the task as complete in Adaptive. Detailed instruction is included in part 3b of this job aid.

# **1. Access the Adaptive Planning in Workday**

Click the menu on the upper left of Workday and select Adaptive Planning. For details, please refer to [Adaptive Planning Overview \(triumf.ca\).](https://www.triumf.ca/sites/default/files/AdaptivePlanning-Overview-Final_20220912.pdf)

 $\overline{\overline{\mathbb{B}}}_m$ 

w

## **2. Access the Input Sheet**

- Click on the Global Navigation button on the upper left of the screen and choose **Sheets.**
- 1) Make sure you are in the '**Current Version**'
- 2) On the left, choose **Level Assigned**
- 3) Select a \$25M project from the dropdown of **Level** next to workflow status
- 4) Choose **NRC \$25M Project Budget**

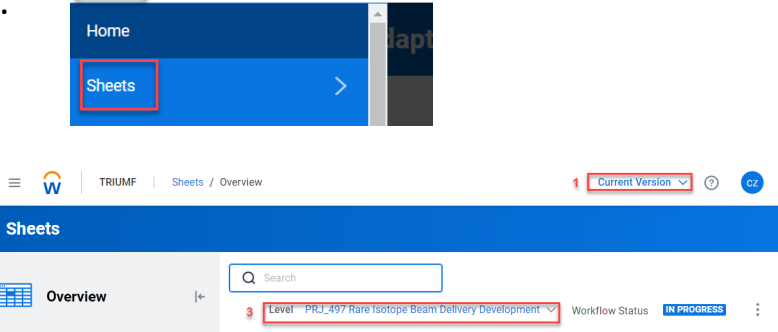

Commercial Rev / Intramural/ General Expenditure

Home

TRIUMF

## **3. What's the input/update required for Project Managers**

### (a) Input/update forecast for material and labor

What Project Managers need to do is

- **Input or update material forecast** in Materials Budget/Forecast (row 4 in below screen shot) from Q4 Y22-23 to the end of the project**,** and
- **Input labor forecast** in Non-chargeable Forecasted Hours (row 11) from Q1 Y23-24 to the end of the project (yellow highlighted areas).

**具2** Level Assigned **Assumptions** 

 $\mathsf{A}$ 

The forecast for Y23-24 needs to be entered by quarter while the forecast for the rest of years can be entered as a total in Q4.

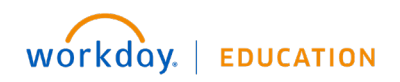

Take PRJ\_497 for illustration. \$60,000 was entered for Q4 Y22-23 in **Materials – Budget/Forecast** (row 4 in below screenshot), which brings the total forecast for the year to \$67,000 (\$7,000 incurred in previous quarters plus \$60,000 forecasted for the remaining of the year). And the quarterly forecast has been entered for Y23-24, with a total \$49,581. As all the purchase is expected to incur by the end of Y23-24, there is no forecast entered in Y24-25. At the end of Y24-25, Available Balance (row 7) is zero, which means the project is expected to be on budget.

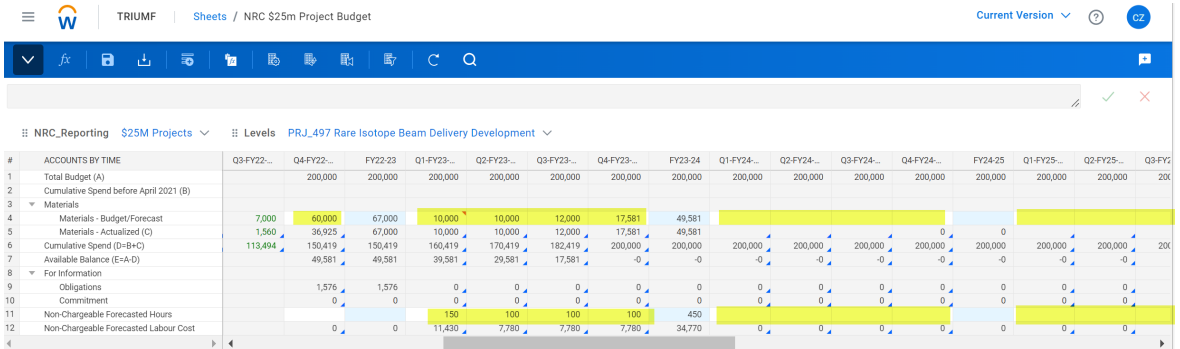

In row 11, \$450 hours are estimated (entered by quarter) for the coming year (Y23-24). The cost (row 12) will be calculated automatically using a standard rate.

### (b) Mark the task as complete

• Finance will send a task to the person (Project Leader or Manager) who is responsible to update the forecast in Adaptive. The person will get a notification in Workday.

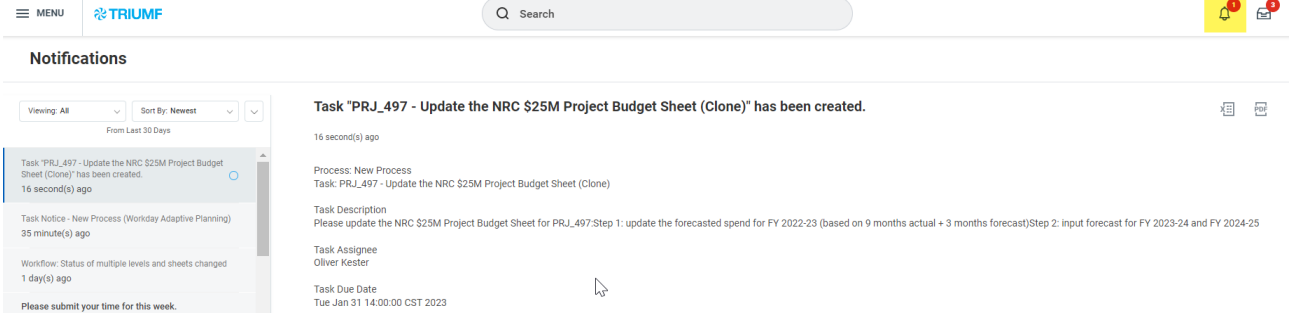

• Once the forecast is updated, navigate to the Global Navigation Menu and choose **Processes.**

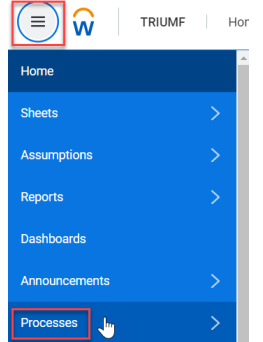

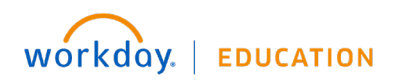

2

# **Adaptive Planning:** Budget/Forecast Input NRC \$25M Project

• Under Task in progress, click the task(s) assigned to you (task in blue and with your name initials). Usually the tasks assigned to you show up on the top of the task list.

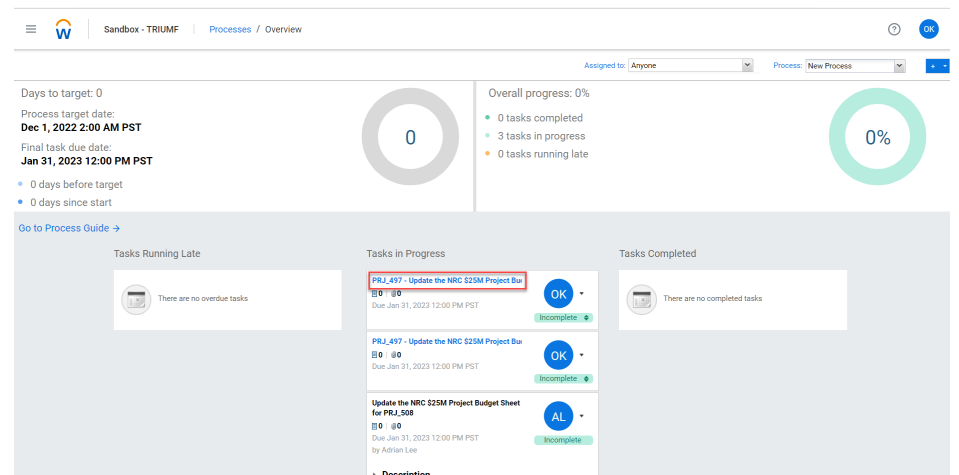

• Select the checkbox next to the task name to complete a task. Repeat this process if more than one task is assigned to you.

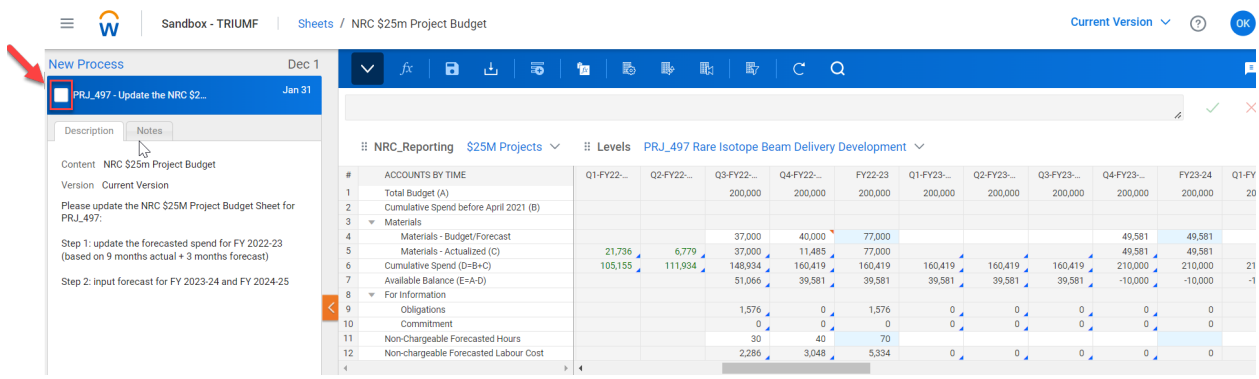

• If needed, Project Manager can add notes on the Notes tab.

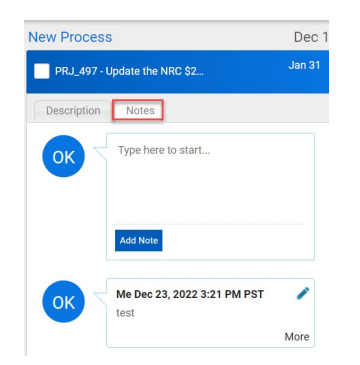

**4. Further explanation of the Sheet**

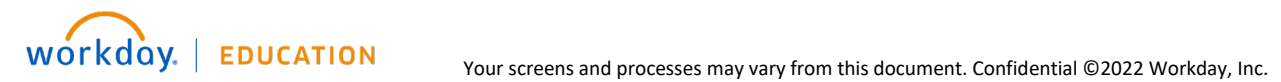

3

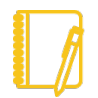

*The following guidelines apply to data display within the sheet: (1) Background color:*

- *White background with any text color – cell is editable if there is text of any color or if it is blank.*
- *Gray background with any text color – cell is read-only and may contain a value or formula.*
- *Blue background with any text color – rollups (totals) for accounts, time, custom, or dimensions.*
- *(2) Cell value:*
	- *Blue text with white or blue background – unsaved data.*
	- *Black text – data is saved within the version.*
	- *Green text with any background color – Actuals data.*
- *(3) Triangle displays in the cell's corner:*
	- *Blue triangle in the corner of cell with any color text or background – has a formula.*
	- *Red triangle in the corner of cell with any color text or background – has a note.*

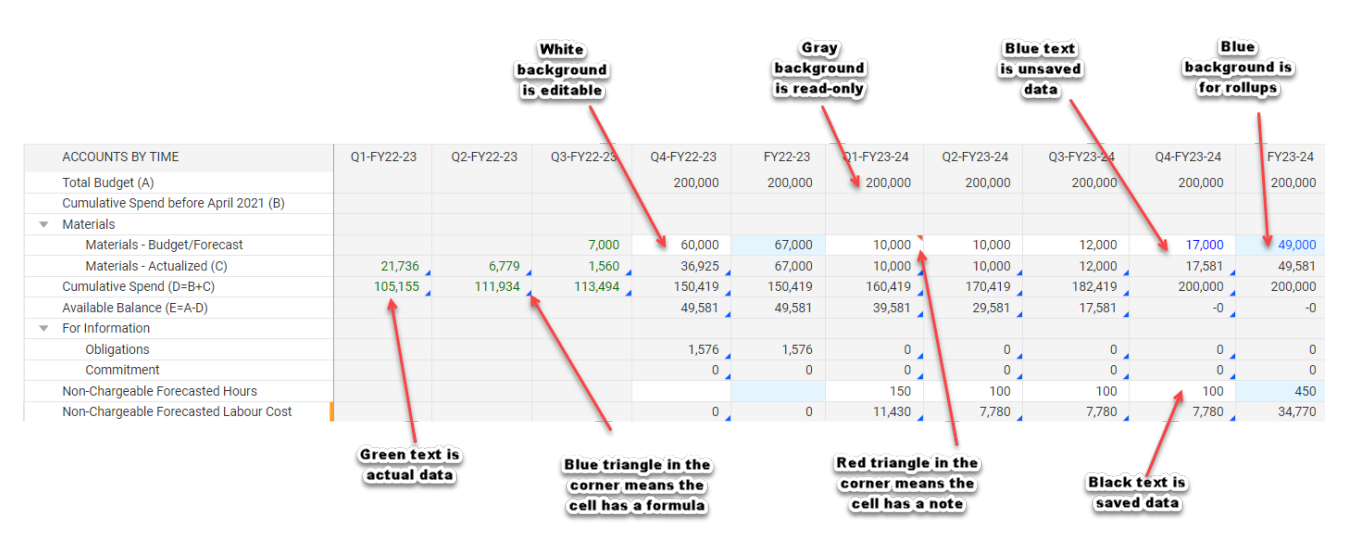

- a. **Total Budget** (A) is the total approved budget for the project within the current 5-year budget span (2020-2025). Unspent balance can be carried forward until the end the current 5-year.
- b. **Cumulative Spend before April 2021** is the total actualized expenses incurred before April 1<sup>st</sup>, 2021. As the data is extracted from Agresso, it is listed in a separate column.

**Materials – Budget/Forecast** is the line for Project Managers to **enter** forecast amount on a quarterly basis. In the example of PRJ\_497 below, \$67,000 was forecasted for Y22-23, \$49,581 for Y23-24 and zero for Y24-25. And the forecast was entered on a quarterly basis. When the quarter is actualized, the column will be greyed out. In the example below, \$7,000 forecast for Q3 FY22-23 was greyed out and cannot be changed. But if the Project Manager forecasts that the total for the year would be increased to \$70,000 for the year, they can update Q4 cell to \$63,000, thus keeping the total at \$70,000.

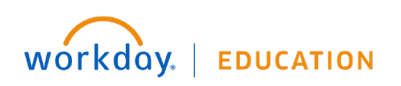

# **Adaptive**  NRC \$25M Project **Planning:** Budget/Forecast Input

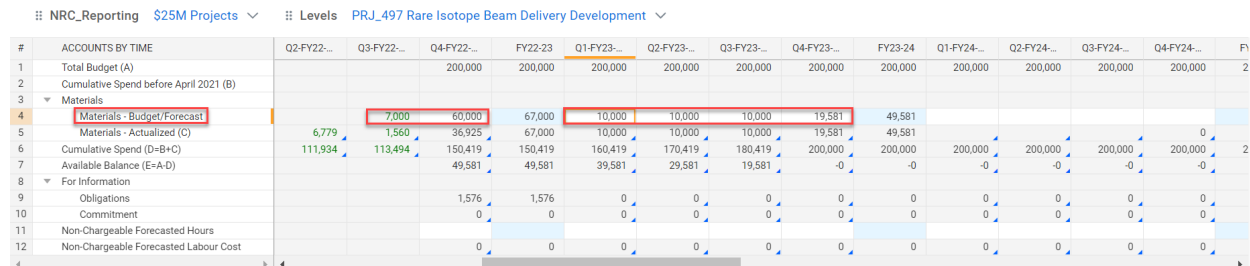

**Materials – Actualized** is a combination of the actual expenses (excluding obligation or commitment) incurred and the forecast for the remaining periods, which is pulled from the row of Materials – Budget/Forecast (row 4). The actualized data are in green while the forecast or calculated field is in black. Taking PRJ 497 for example, in FY22-23, the actual materials incurred in Q2 and Q3 are \$6,779 and \$1,560 (in green). \$36,925 in Q4 (in grey background) is a calculated field, which equals the total forecast for Y22-23 (\$67,000) minus the actuals from Q1 to Q3 (\$21,736 in Q1, \$6,779 in Q2 and \$1,560 in Q3). In case the current year-to-date actual exceeds the current year forecast, the calculated field will show zero.

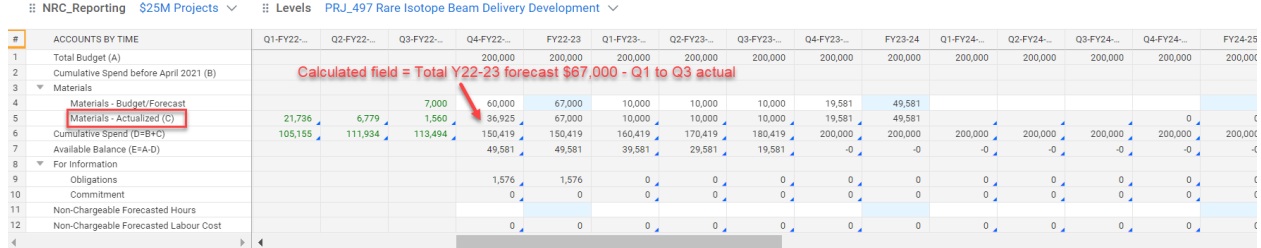

- e. **Cumulative Spend** = Cumulative Actuals Spend before April 2021 + Materials (Actualized)
- f. **Obligations** refers to purchase orders in obligation ledgers which have yet to be converted to actual expenses.
- g. **Commitment** refers to spend authorizations which have yet to be converted to expense reports or purchase requisitions which have yet to be converted to purchase orders.
- h. **Available Balance** = Total Budget Cumulative Spend
- i. **Non-chargeable Forecasted Hours** is the labour needed for the project. This information would normally be requested to input in January for NRC budgeting purpose.
- j. **Non-chargeable Forecasted Labour Cost** would be calculated automatically based on the standard labour rate set in formula. When the forecasted hours are entered and saved, the costs would be reflected.

## **5. Other Features on Data Entry**

When the data is entered, it shows in blue.

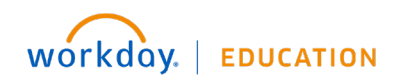

# **Adaptive Planning:** Budget/Forecast Input NRC \$25M Project

:: NRC\_Reporting \$25M Projects  $\vee$  :: Levels PRJ\_497 Rare Isotope Beam Delivery Development  $\vee$ 

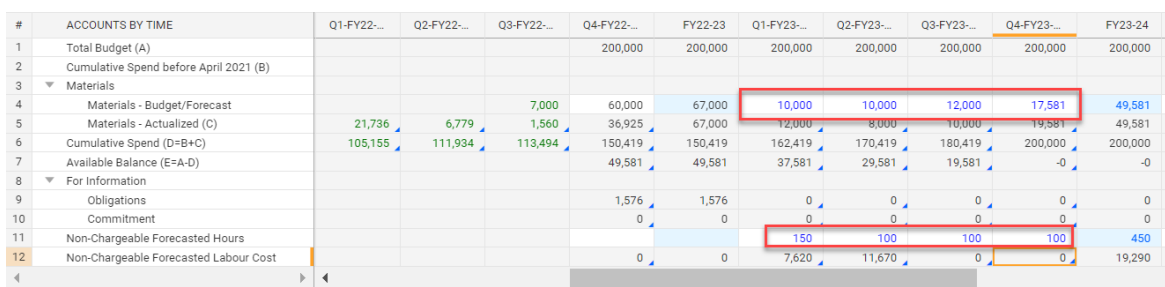

After **saved (**in the toolbar**)**, the data entered will turn into black. And Non-chargeable Forecasted Labour Cost (row 12) will be auto calculated based on standard rate.

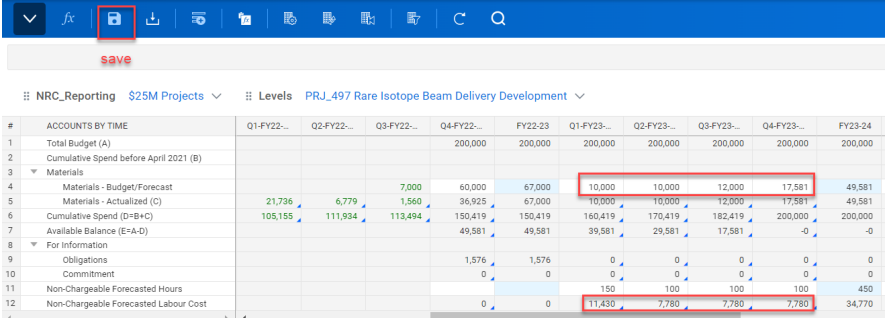

A **note** can be added to a cell through the rightclick menu options. Anyone who has access to this project would be able to see this note.

Project Managers are encouraged to leave any comments that would be helpful for Finance to understand the project progress and spending.

:: NRC Reporting \$25M Projects  $\vee$  :: Levels PRJ 497 Rare Isotope Beam Delivery Development  $\vee$ 

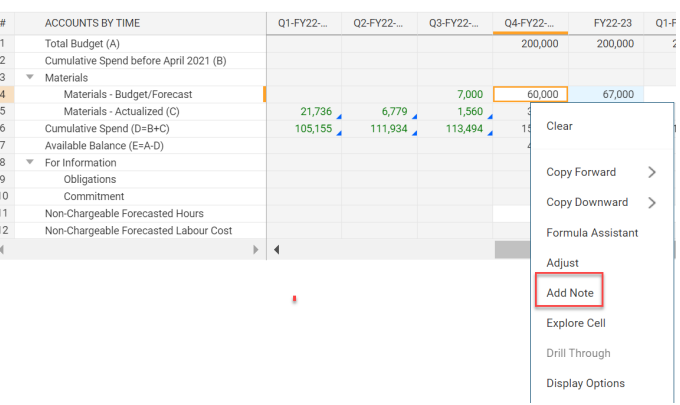

A red triangle in the upper right corner of the cell indicates that there is a note.

#### PRJ\_497 Rare Isotope Beam Delivery Development V

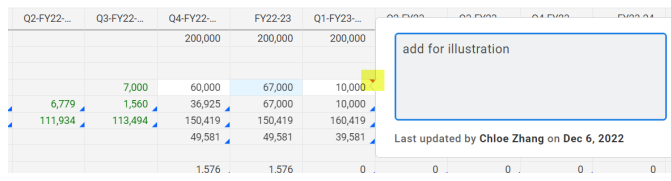

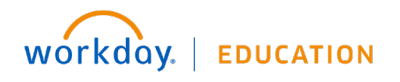

When a note is added, the right-click menu also allows users to edit or remove Note.

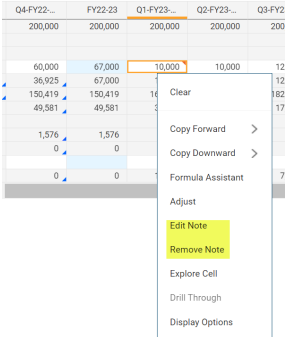

# **6. Toolbar**

Options on the blue Toolbar at the top of the screen include:

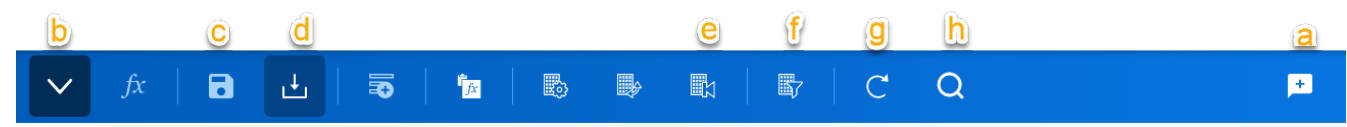

- **a. Add Sheet Note** allow to add a note to the sheet. It can be viewed by other people who can access to the sheet.
- **b. Hide/Show Formular Bar** toggles between the two display modes.
- **c. Save** commits all changes to the database.
- **d. Download** downloads to an Excel spreadsheet based on the sheet's design and data.
- **e. Reset to Default View** resets to the default view defined for the sheet.
- **f. Display Options:** The default view for time is by quarter and by year.

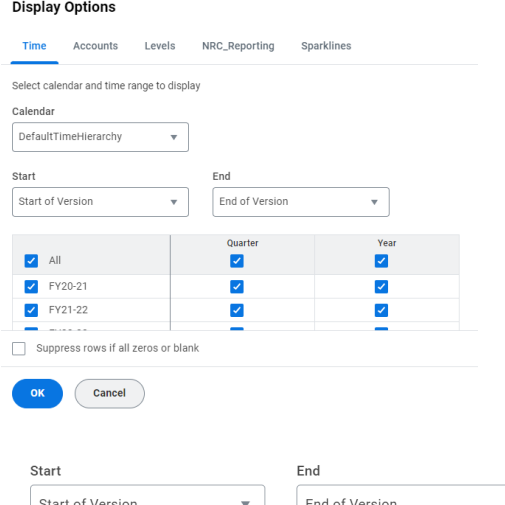

If you only select the "Year" and uncheck all "Quarter"

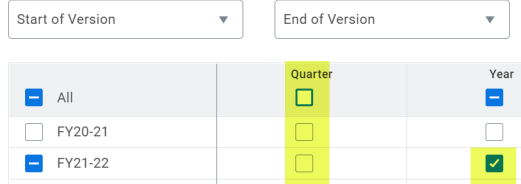

7

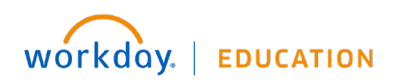

**Adaptive**  NRC \$25M Project **Planning:** Budget/Forecast Input

The sheet will display the data by year.

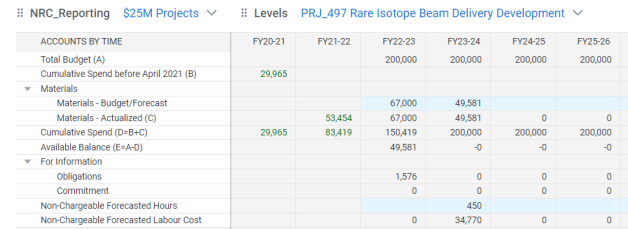

- **g. Refresh Sheet** reloads the sheet from the database. If other users have saved changes, the refresh will reflect those updates.
- **h. Find** a search bar would populate out and let you search all accounts, dimensions and display values.

# NEED HELP?

- If you have any questions, please log a **Helpdesk ticket and choose the "Workday Adaptive"** queue.
- Access job aids and tutorial videos here:<https://www.triumf.ca/administration/accounting>
- For NRC budget questions, contact Chloe [Zhang,](mailto:czhang@triumf.ca?subject=NRC%20Budget%20Input%20in%20Adaptive%20Planning) Finance Manager.

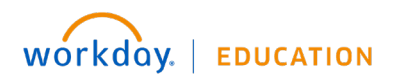

# **Adaptive Planning:** Budget/Forecast Input NRC \$25M Project

# **Appendix A** - \$25M Project List

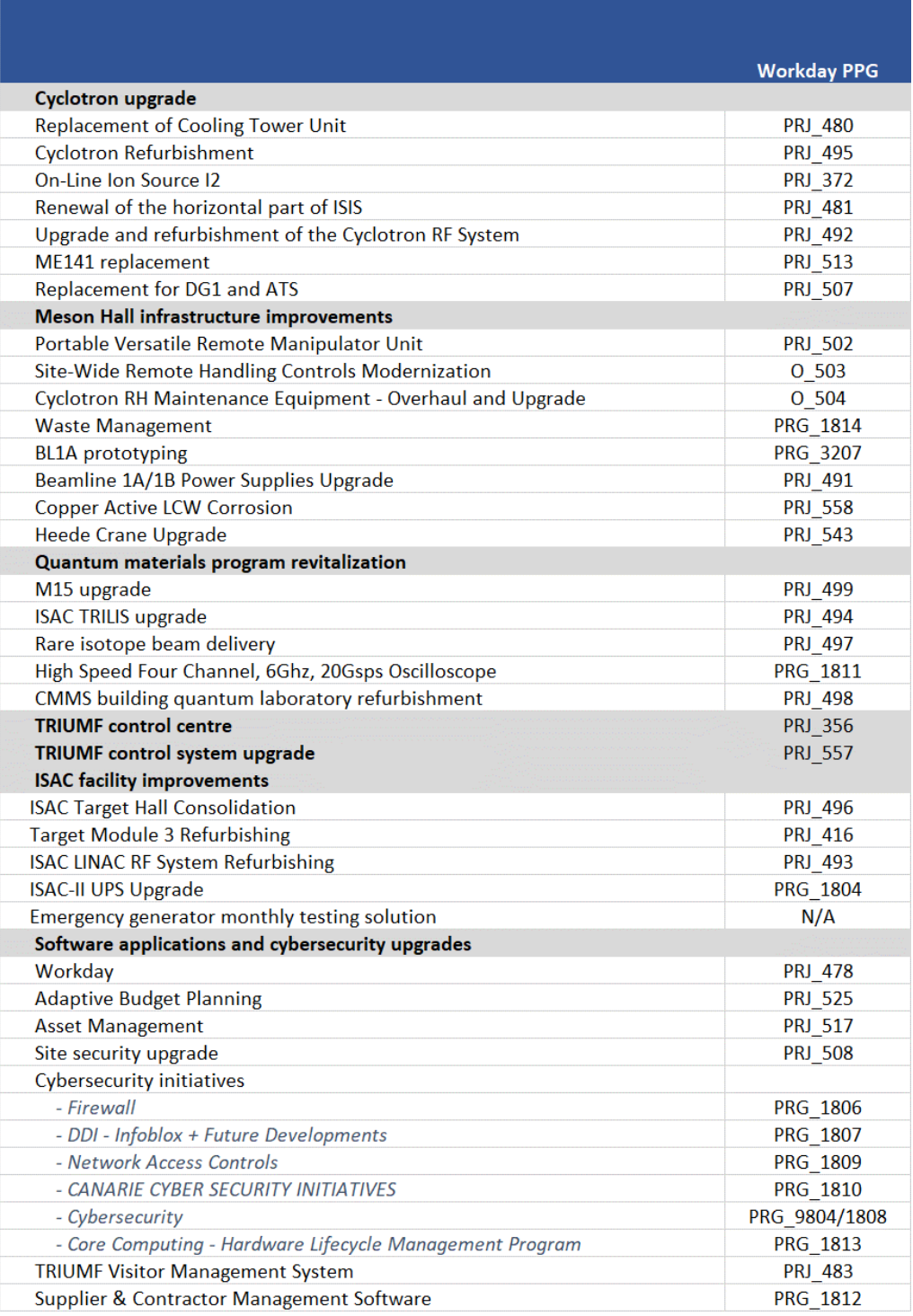

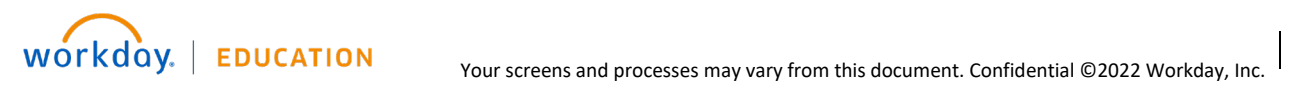